## Department of Agricultural Marketing ಕೃಷಿ ಮಾರಾಟ ಇಲಾಖೆ Application Form for Broker License ದಲ್ಲಾಳಿ ಪರವಾನಗಿಗಾಗಿ ಅರ್ಜಿ

Step 1: Enter the login details

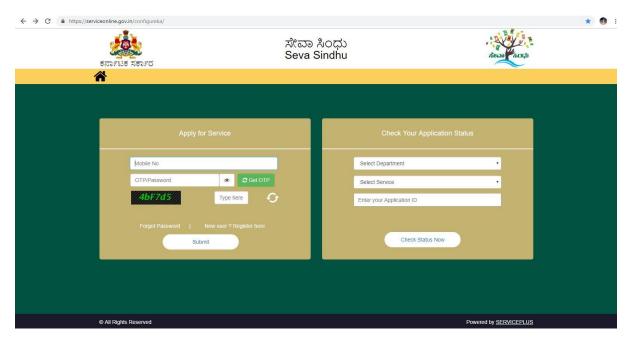

Step 2: Citizen Login will be displayed

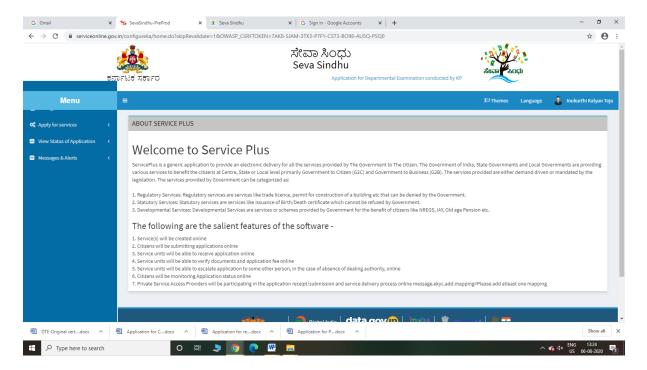

Step 3: Search the required service and click to open

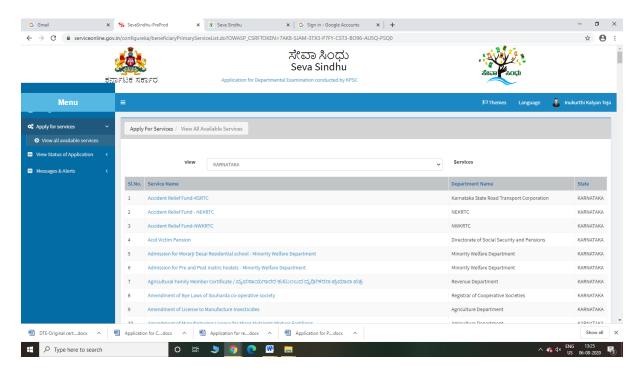

Step 4: Fill the Applicant Details & Photocopies details

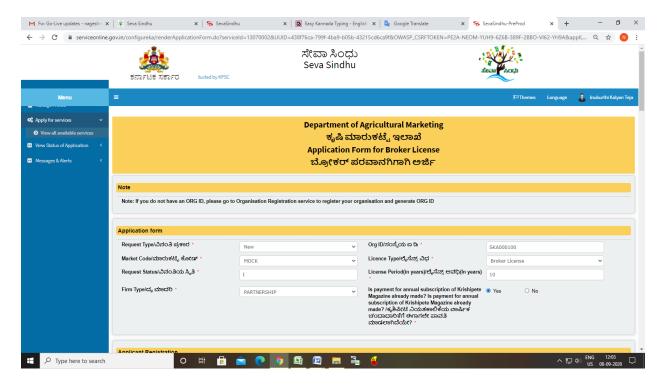

Step 5: Enter the OTP and verify mobile Number and Validate

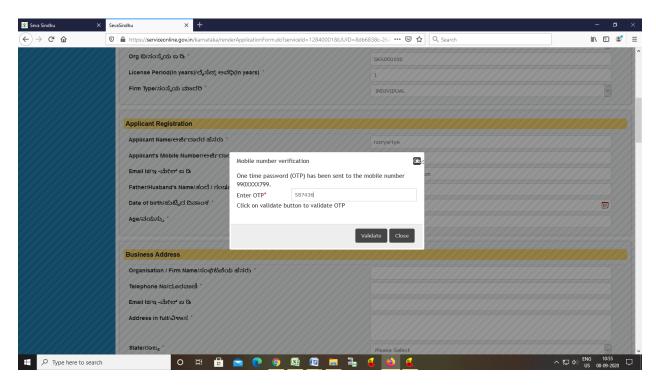

Step 6 : Click on I agree checkbox and fill the Captcha Code as given & Submit

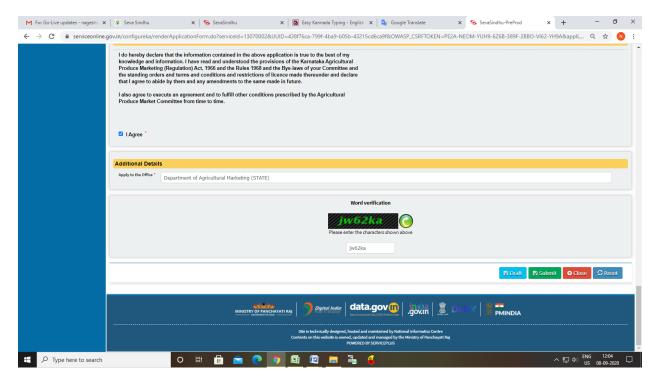

## Step 7: A fully filled form will be generated for user verification

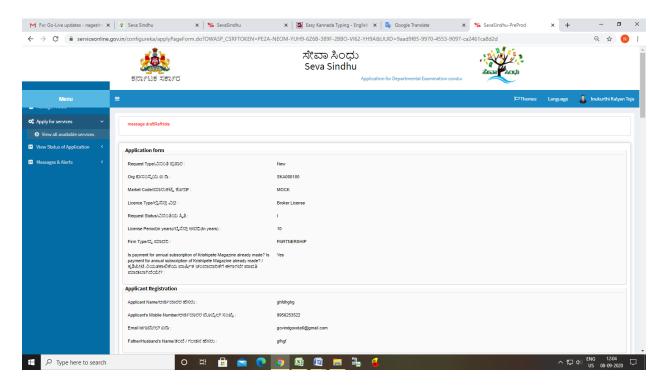

## Step 8: Click on Attach Annexure

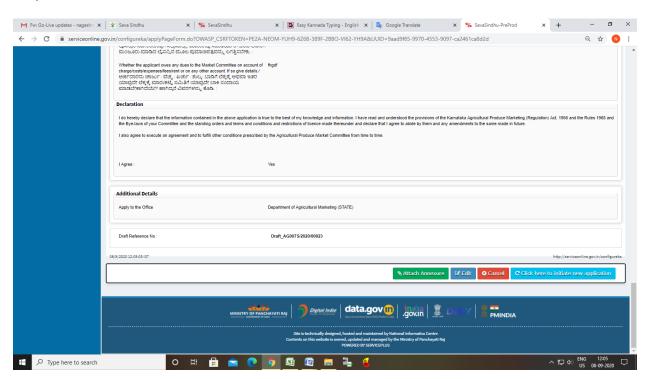

Step 9: Attach the annexures and save them

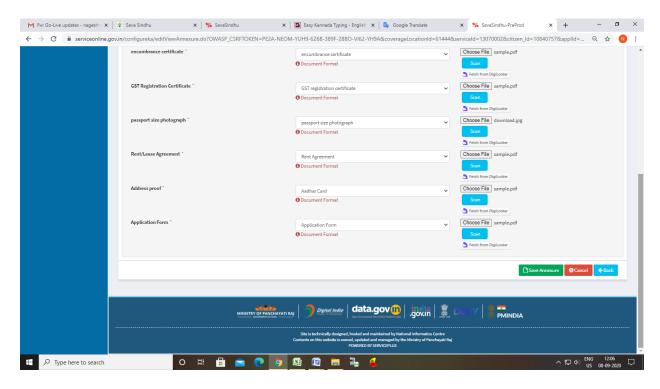

Step 10: Saved annexures will be displayed

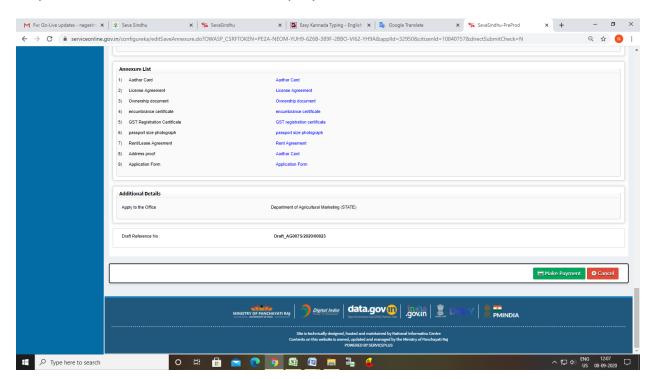

Step 11: Click on Make Payment and proceed

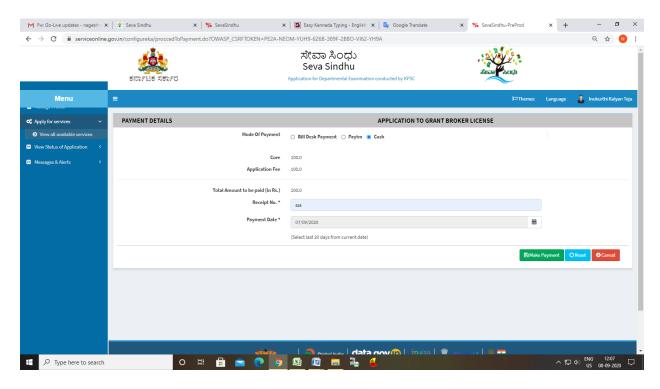

Step 12: After Payment is Successful, acknowledgement will be generated

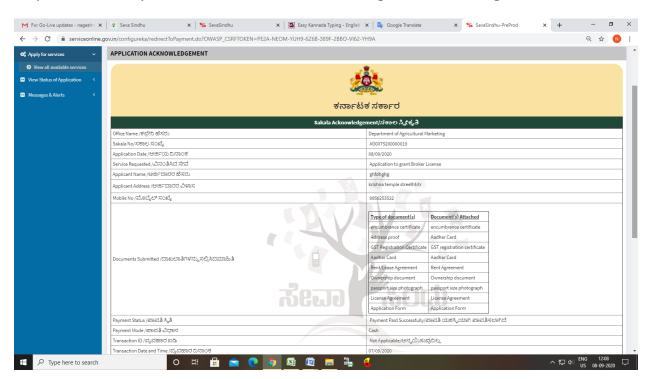